# Gateway Valerus-ViconNet

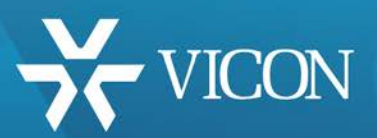

XX285-45-00

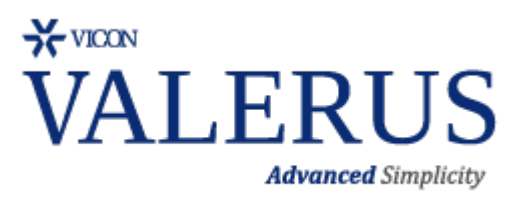

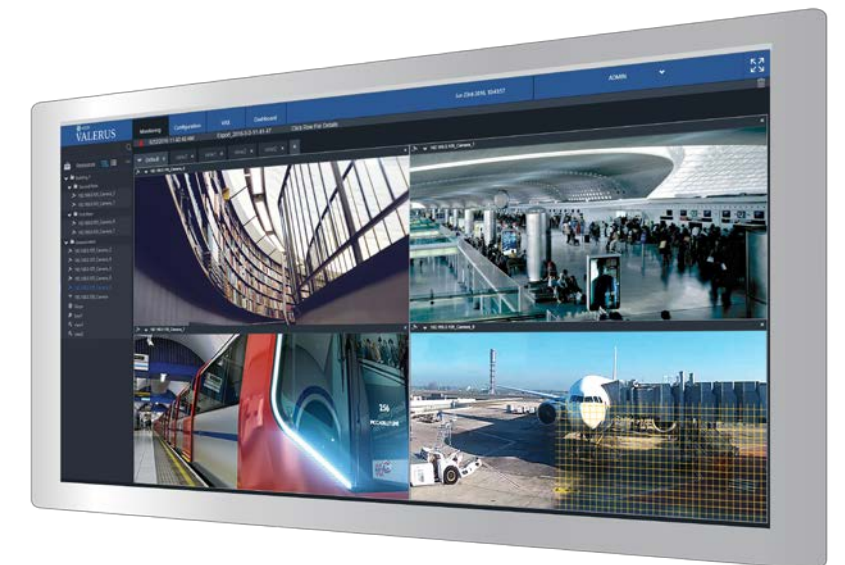

Vicon Industries Inc. no garantiza que las funciones contenidas en este equipo cumplan con sus requisitos o que la operación estará completamente libre de errores o funcionará exactamente como se describe en la documentación. Este sistema no ha sido diseñado para ser utilizado en situaciones críticas para la vida y no debe usarse para este propósito.

Número de documento: 8009-8285-45-00 Rev: 6/18 Las especificaciones del producto están sujetas a cambios sin previo aviso Copyright © 2018 Vicon Industries Inc. Todos los derechos reservados.

#### Vicon Industries Inc.

Tel: 631-952-2288 Fax: 631-951-2288 Sin Costo: 800-645-9116 Soporte de 24 Horas: 800-348-4266 +1 631 952-2288 UK: 44/(0) 1489-566300 [www.vicon-security.com](http://www.vicon-security.com/)

## <span id="page-1-0"></span>**Tabla de Contenido**

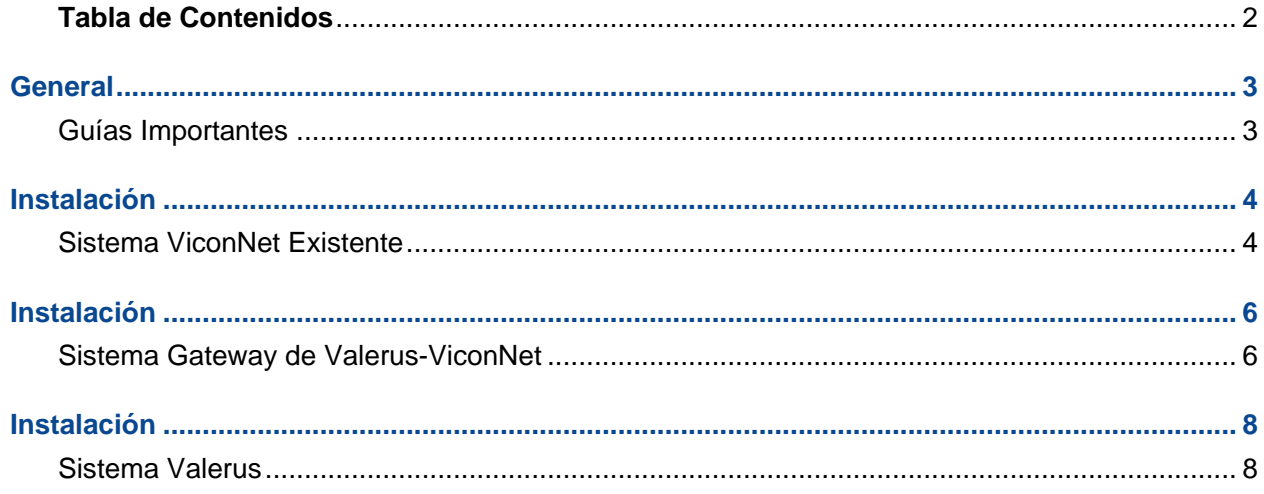

#### <span id="page-2-0"></span>**General**

El Gateway de Valerus-ViconNet es un módulo diseñado para proporcionar una ruta de migración que permite unir los sistemas ViconNet existentes con el nuevo VMS Valerus de Vicon. Esta guía del usuario explica los pasos necesarios para instalar y configurar la solución Gateway Valerus-ViconNet.

#### <span id="page-2-1"></span>Directrices Importantes

Antes de comenzar la instalación, asegúrese de que se cumplan las siguientes condiciones:

- 1) Todos los sistemas ViconNet que están instalados actualmente en el sitio deben ejecutar la versión 5.6d o superior, incluida la computadora Nucleus.
- 2) VMS Valerus versión 18 debe instalarse en el servidor de aplicaciones y todos los NVR..
- 3) El software Gateway en sí se puede instalar de varias maneras, dependiendo del tamaño y la arquitectura del sistema y la cantidad de canales que se agregarán:
	- i. El software Gateway se puede instalar en la misma computadora que se ejecuta como un servidor de aplicaciones Valerus dedicado para admitir hasta 75 canales de video ViconNet. La puerta de enlace no se puede ejecutar en la misma computadora que se ejecuta como NVR de Valerus.
	- ii. Para admitir *más de 75 canales de video* ViconNet, se debe usar una computadora dedicada para funcionar como Gateway.

Nota: En ambos casos, la computadora Gateway debe ejecutarse en una red mínima de 1 Gbps. Revise la hoja de datos del producto para conocer los requisitos de hardware.

- 4) El software Gateway no debe ejecutarse en un servidor que ejecute el software NVR de Valerus.
- 5) El servidor que ejecuta el software Gateway no debe usarse para la visualización de video para permitirle una asignación de recursos óptima.
- 6) Se pueden usar múltiples Gateways en un solo sistema Valerus. Cada Gateway requiere una licencia.
- 7) Asegúrese de que la licencia de su sistema (que se muestra en Configuración-Sistema-Licencia) incluye el número requerido de licencias de Gateway; si no, compea las licencias que faltan.
- 8) Cada Gateway puede admitir hasta 500 cámaras ViconNet para ser agregadas. Si el sistema ViconNet tiene más de 500 cámaras que necesitan migrar a Valerus, se pueden agregar múltiples Gateways según sea necesario y las cámaras se pueden distribuir entre ellos..

#### <span id="page-3-0"></span>**Instalación**

#### <span id="page-3-1"></span>Sistema Existente ViconNet

ViconNet Gateway usa los grupos de dispositivos establecidos en Nucleus para conectarse a los sistemas ViconNet existentes y seleccionar qué cámaras conectar a Valerus. Se debe crear un grupo que contenga todas las cámaras seleccionadas que se van a conectar. Si se utilizan múltiples Gateways, se pueden crear múltiples grupos (todos bajo el mismo conjunto de grupos de trabajo), cada uno compuesto por las cámaras para un servidor específico. Si ya existen grupos, se pueden usar siempre que enumeren todas las cámaras necesarias.

- 1) Vaya a su Núcleo ViconNet e ingrese a la pantalla principal de Configuración del sistema.
- 2) Seleccione la opción de configuración Conjuntos de grupos de dispositivos.
- 3) Debajo de Conjuntos de grupos de dispositivos, encuentre el nombre del conjunto de grupos que es el Conjunto de trabajo. Si no hay tal grupo, asigne uno como conjunto de trabajo haciendo clic en el botón.
- 4) Seleccione el conjunto de grupos de conjuntos de trabajo y haga clic en el botón Editar.

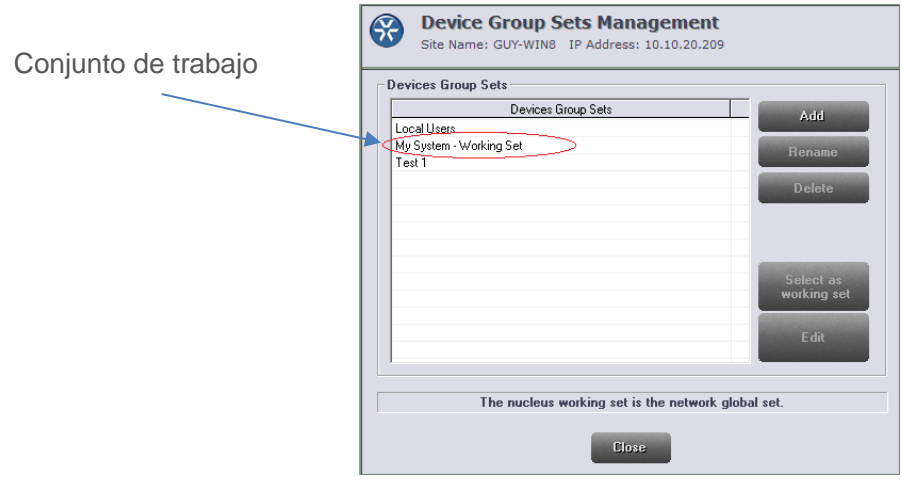

5) Si hay grupos existentes que ya incluyen las cámaras para agregar a ViconNet Gateway, se pueden usar. Si se va a agregar un conjunto diferente de cámaras a ViconNet Gateway, cree un nuevo grupo (en este ejemplo, Valerus) y arrastre las cámaras correspondientes al grupo para agregarlas. Cuando se complete, haga clic en Guardar y Salir (recuerde el nombre del grupo para usar en la Configuración de la puerta de enlace).

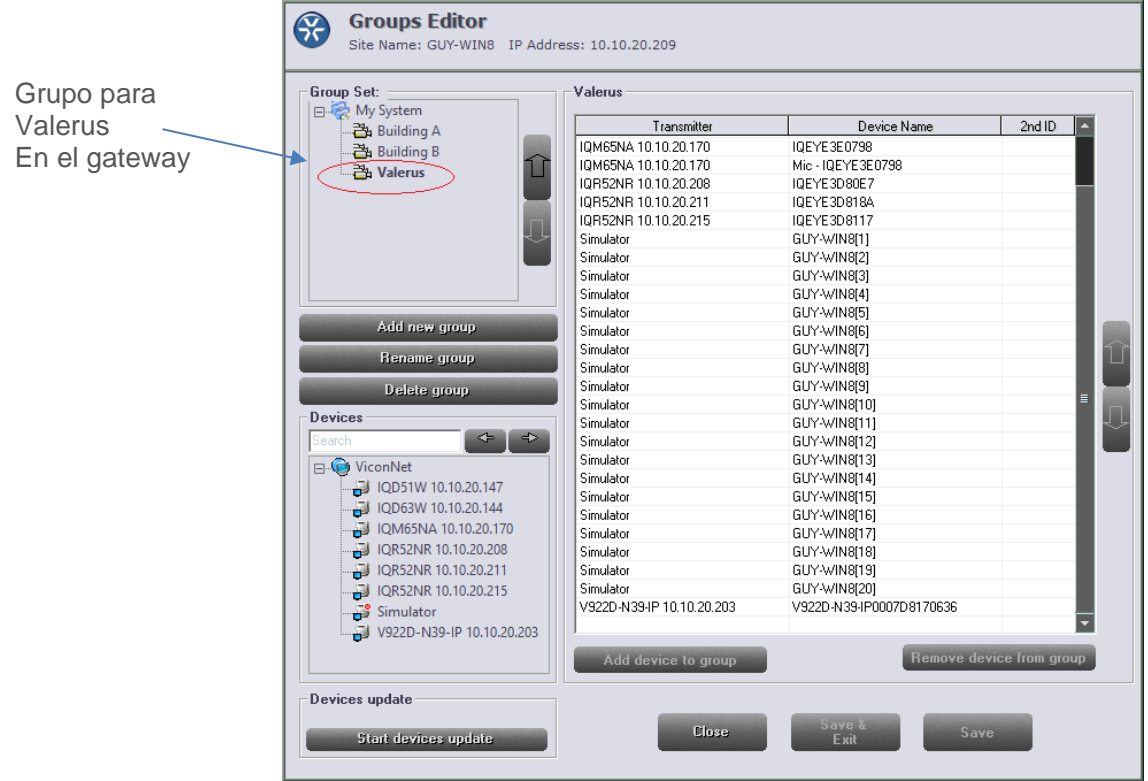

Nota: El nombre del grupo dentro del conjunto de grupos de trabajo, así como el conjunto de grupos, puede tener cualquier nombre necesario. En este ejemplo específico, se llama Valerus, que también es el nombre predeterminado utilizado en la configuración. Si desea dividir las cámaras en diferentes grupos, Vicon recomienda nombrarlas Valerus 1, Valerus 2, etc. para que sean coherentes, pero si ese esquema no funciona para su sistema, puede usar otra cosa, por ejemplo, grupo Edificio A, Edificio B, etc.

Para evitar confusiones, Vicon recomienda crear un grupo dedicado para Valerus. Recuerde que una cámara puede estar en múltiples grupos, por lo que no es necesario romper ningún grupo existente. Una vez que el núcleo se establece con los grupos, continúe con los siguientes pasos.

#### <span id="page-5-0"></span>**Instalación**

#### <span id="page-5-1"></span>Sistema Gateway Valerus-ViconNet

En la computadora que se ejecutará como Gateway Valerus-ViconNet [puede ser el Servidor de aplicaciones dedicado en un sistema pequeño o servidor (s) gateway dedicado]), se instalarán los diferentes componentes de software para permitir que se comunique con ambos sistemas.

- 1) Descargar software Gateway Valerus-ViconNet del sitio web de Vicon en la página de descarga de software. Tenga en cuenta que esta descarga contiene dos archivos de instalación en un archivo zip:
	- a. Software Gateway Valerus-ViconNet
	- b. ViconNet version 8.3
- 2) Descomprima el archivo y guarda las dos instalaciones.
- 3) Comience instalando Valerus-ViconNet Gateway en el servidor asignado; siga los pasos de instalación en el asistente de configuración. Si su sistema implementa múltiples servidores Gateway, este software deberá instalarse en cada uno de ellos.

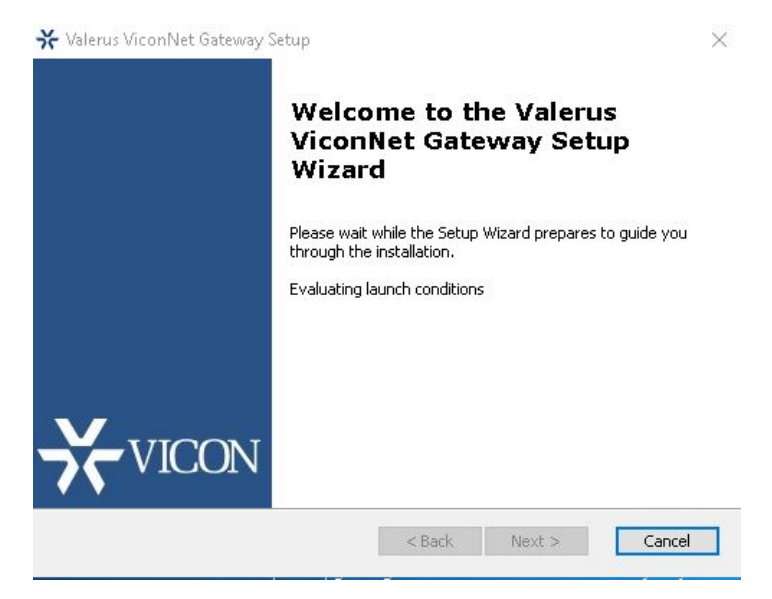

4) Proceda e instale ViconNet 8.3 en los mismos servidores en los que se instaló el software Gateway. Recuerde que no es necesario actualizar otros dispositivos ViconNet; solo el Gateway debe ejecutar esta versión. Al final de la instalación, asegúrese de elegir no ejecutar ViconNet en el inicio del sistema haciendo clic en No (el software Gateway automáticamente utilizará ViconNet).

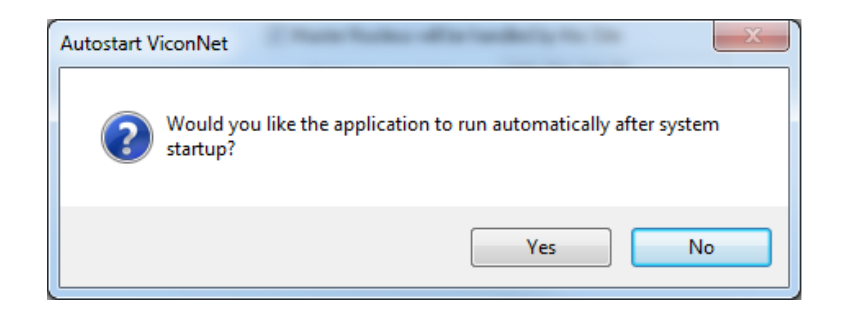

5) Pueden aparecer varios otros cuadros de diálogo para instalar archivos o servicios, incluidos el servidor SQL, el servidor web y el controlador COM del teclado. Ahorrará tiempo al hacer clic en No para estos si no son necesarios en la puerta de enlace.

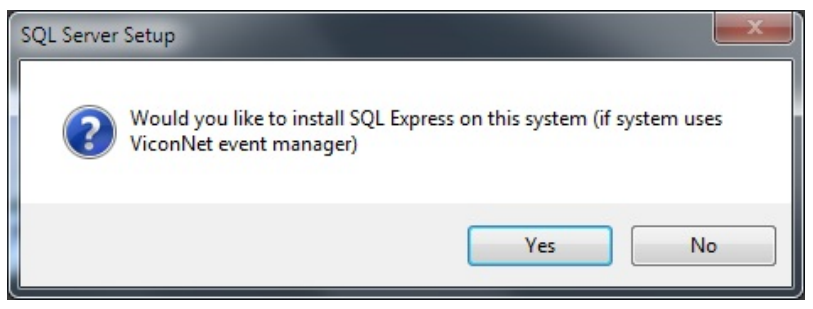

- 6) Cuando finalice la instalación de ViconNet, ejecute el software ViconNet una vez, haciendo clic derecho en el acceso directo y utilizando Ejecutar como administrador. Debería ver la carga de ViconNet y mostrarla como un Visualizador (arriba a la izquierda.
- 7) Una vez cargado ViconNet, haga clic en el botón salir de ViconNet. No será necesario volver a ejecutar ViconNet.

Nota: En el caso de una nueva instalación de Valerus, si la puerta de enlace se ejecutará en el servidor de aplicaciones, elija solo el servidor de aplicaciones y *no la opción* Todo en uno al final de la instalación de Valerus, ya que la puerta de enlace no se puede ejecutar en el mismo servidor un NVR.

### <span id="page-7-0"></span>**Instalación**

#### <span id="page-7-1"></span>Sistema Valerus

Una vez que los dos paquetes de software se hayan instalado en la computadora Gateway, proceda a la aplicación Valerus para agregar las cámaras Gateway y ViconNet a través de ella. Para configurar el sistema Valerus, siga los pasos a continuación.

> 1) Utilice un sistema Valerus recién instalado con la versión 18 o superior o actualice la versión instalada actualmente a la última versión.

2) Asegúrese de que el servidor de aplicaciones y todos los NVR se hayan actualizado.

3) Su licencia de Valerus debe actualizarse con la licencia de Gateway (si se trata de una instalación nueva, y la puerta de enlace era parte de la licencia, ya debería estar en su lugar, si se trata de una actualización, Vicon deberá actualizar su clave de activación). y luego tendrá que volver a activar la licencia del sistema). Cada Gateway añadido al Servidor de Aplicaciones requiere una licencia; si hay 2 Gateways ViconNet s ejecutándose en 1 sistema, esto requerirá 2 licencias de Gateway ViconNet.

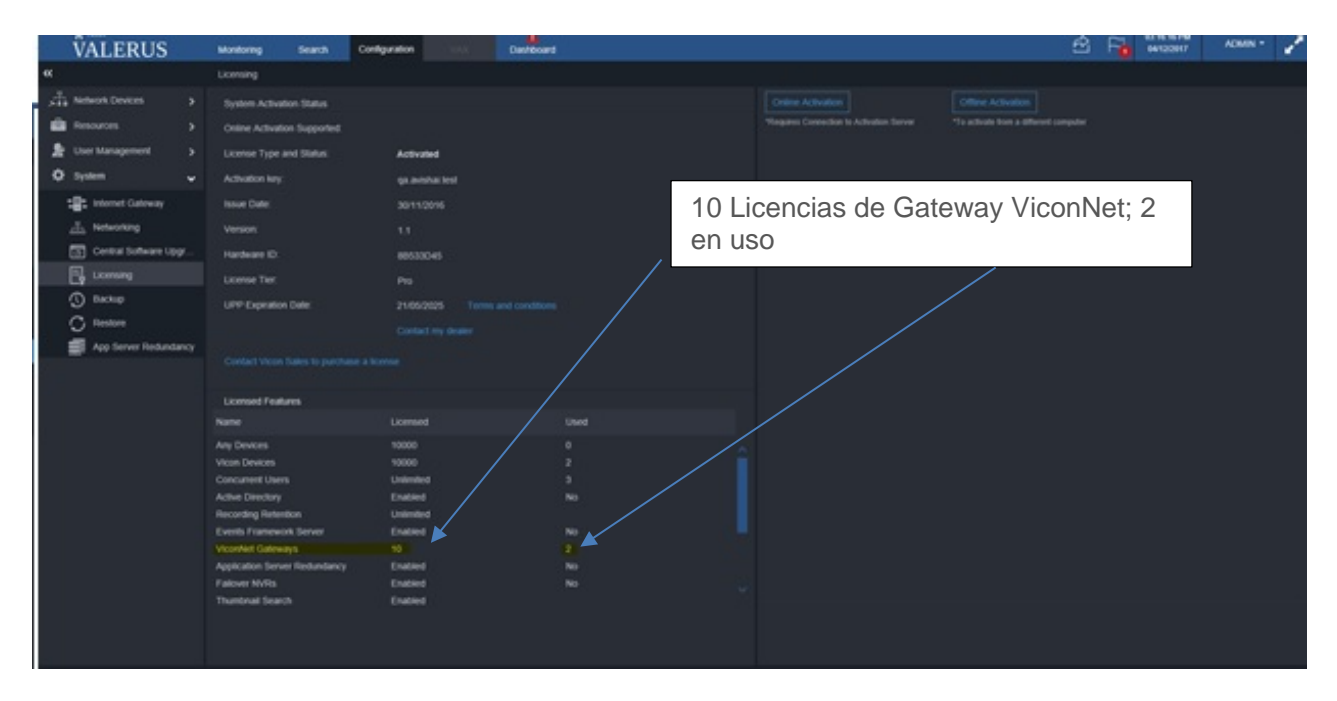

4) Ingrese a la pestaña Configuración.

5) Abra el menú de Dispositivos de red en el lado izquierdo. Haga clic en la opción Gateway ViconNet.

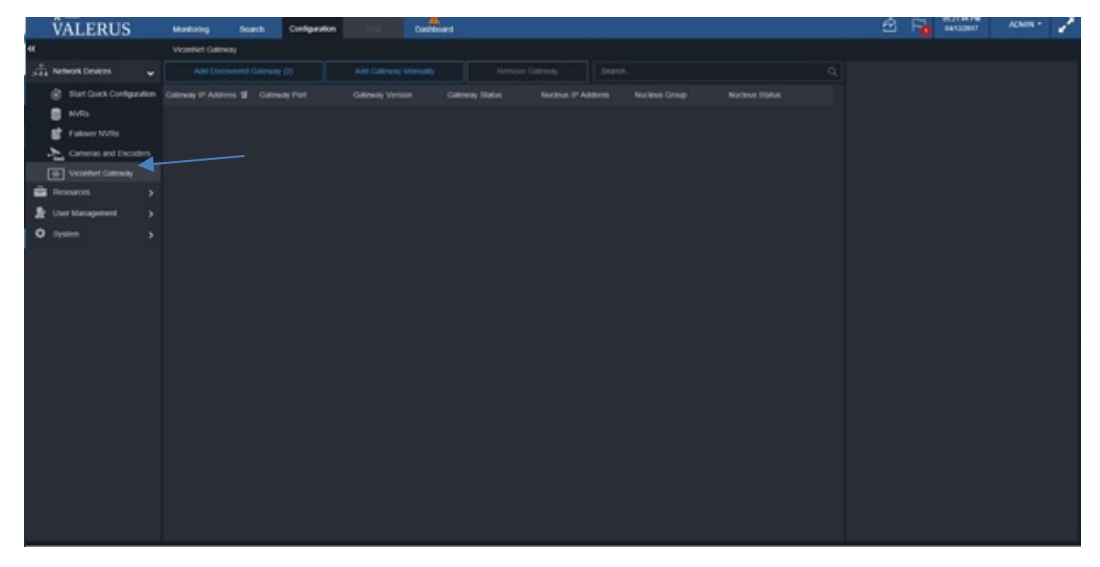

6) Haga clic en Agregar puerta de enlace descubierta para mostrar la lista de puertas de enlace descubiertas en la red. El descubrimiento funciona de manera similar al descubrimiento de NVR y descubrirá Gateways en la LAN. Si selecciona varios Gateways, se le pedirá al usuario que complete los detalles de todos ellos en los próximos pasos.

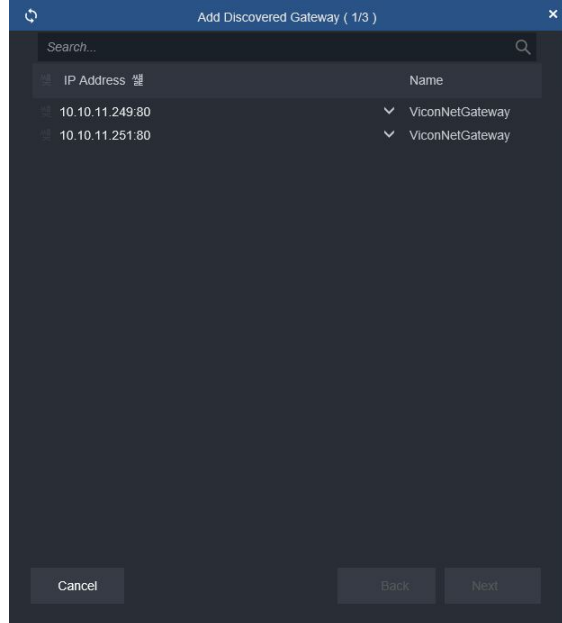

7) Seleccione el Gateway Valerus-ViconNet que se agregará; use la lista desplegable si necesita seleccionar una interfaz de red diferente (si existe). Haga clic en Siguiente.

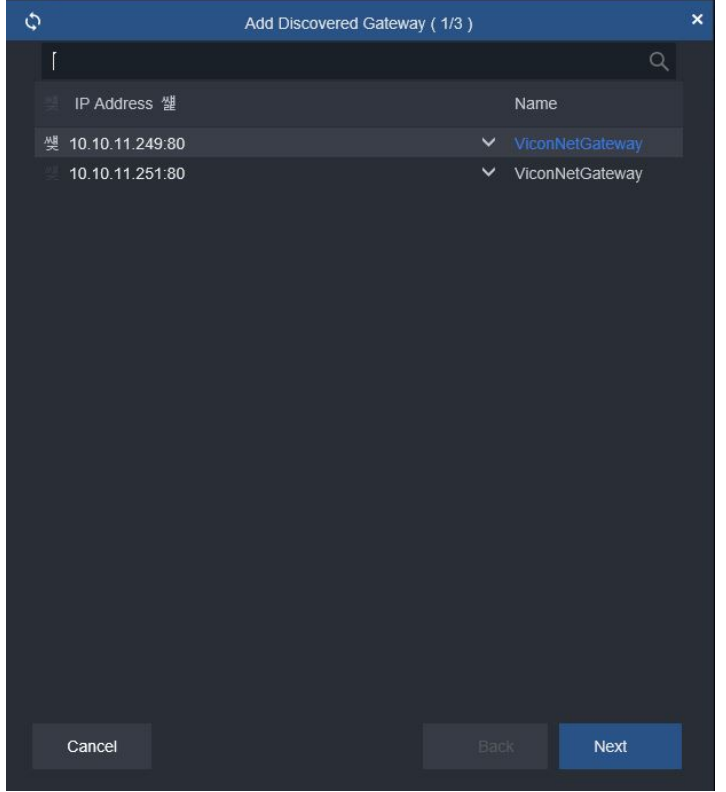

8) Los valores predeterminados de nombre de usuario y contraseña de la puerta de enlace son ADMIN, 1234 (lo mismo que los NVR).

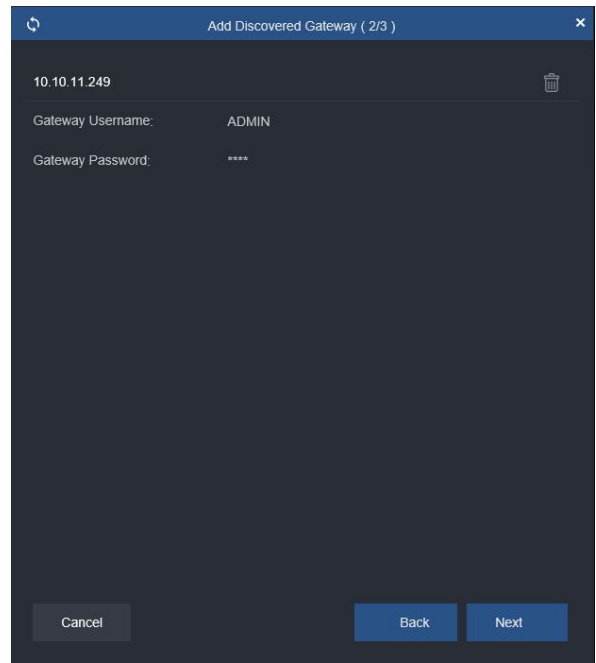

9) Debería ver una indicación de marca de verificación verde que la puerta de enlace ha sido conectada. Si las credenciales han cambiado, actualícelas aquí. Haga clic en Siguiente. 10) Se le solicitará la información del núcleo que permite que la puerta de enlace se conecte y se comunique con el grupo de cámaras preasignado. Complete todos los detalles como se muestra en el siguiente ejemplo:

a. Nucleus IP: la dirección IP del Núcleo ViconNet.

b. Nombre de usuario de núcleo y contraseña de núcleo: las mismas credenciales de inicio de sesión que las credenciales de inicio de sesión de administrador de ViconNet.

c. Grupo: el nombre del grupo dentro del conjunto de grupos de trabajo de ViconNet que contiene las cámaras de ViconNet que se agregarán a esta puerta de enlace.

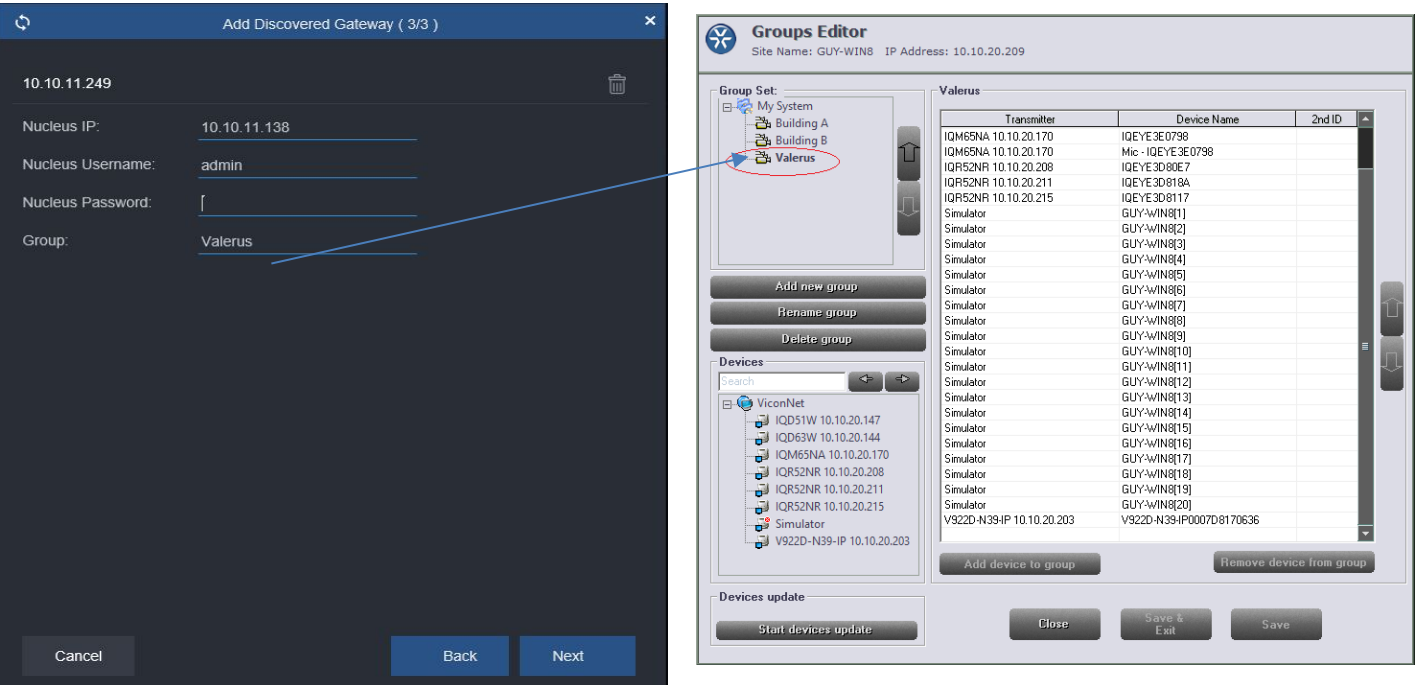

11) Haga clic en Siguiente.

12) Si toda la información ingresada es correcta, se debe mostrar la siguiente pantalla; El estado de la puerta de enlace debe mostrar en línea y el estado del núcleo debe mostrar una marca de verificación verde.

13) Si el estado del gateway se muestra Sin conexión, asegúrese de que el servicio del gateway se esté ejecutando en la computadora en la que está instalado o de que la computadora no se desconectó; si el estado del núcleo no tiene una marca de verificación verde, asegúrese de que el núcleo esté en línea y la computadora Gateway pueda contactarlo en la red..

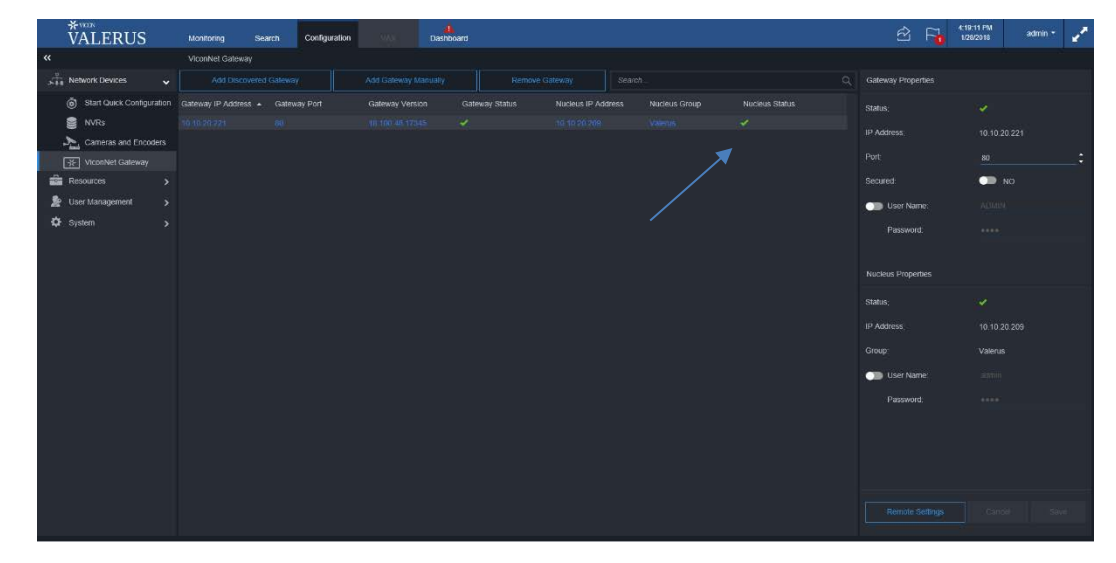

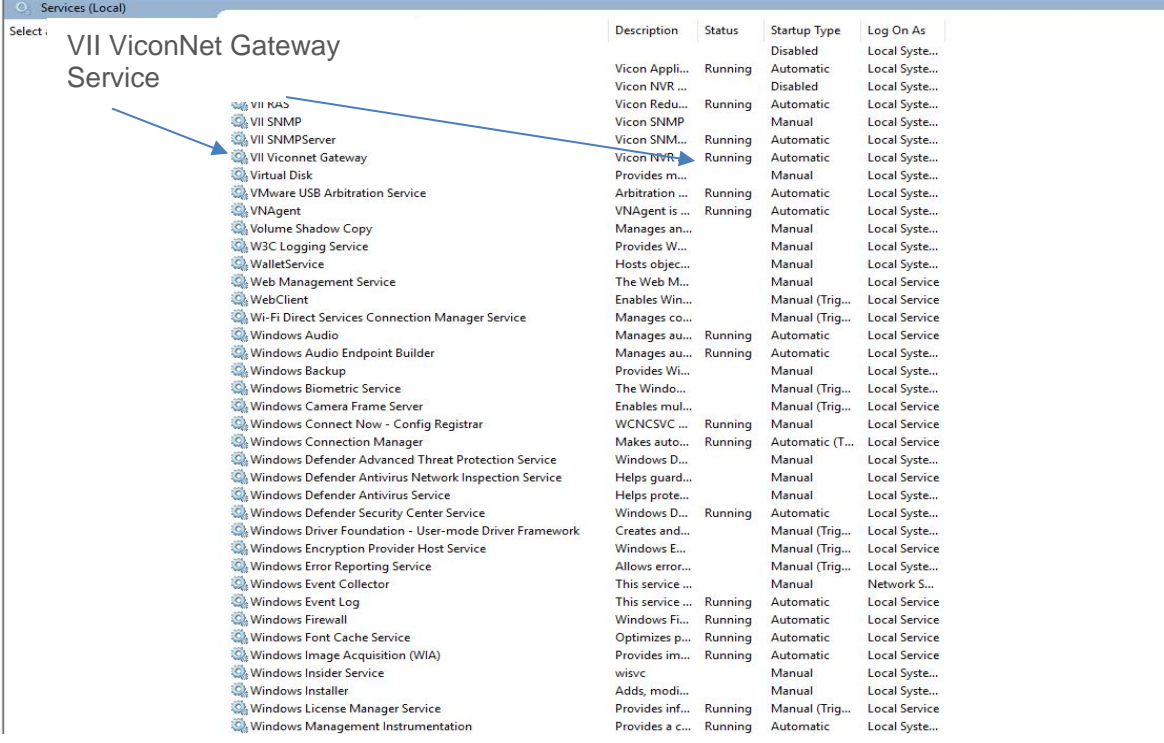

14) Si el Gateway se encuentra en otra red u otra VLAN y la máquina de gateway se puede conectar, Valerus no la descubrirá automáticamente. En este caso, use Agregar el gateway manualmente.

15) Ingrese la dirección IP de la puerta de enlace y el puerto de la computadora Gateway que se agregarán. El resto de los pasos son idénticos al procedimiento Agregar puerta de enlace descubierta. Ver la imagen de abajo.

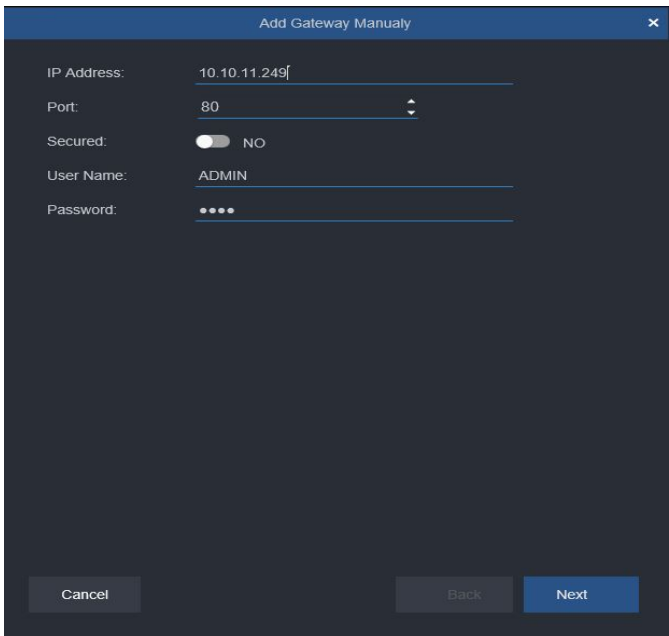

Una vez completa la instalación y configuración del gateway, se mostrará en el sistema Valerus como si todas las cámaras estuvieran en un codificador virtual y todos los recursos que ingresan a través del gateway se mostraran.

Recursos de video / audio: todas las cámaras que ingresan a través del gateway estarán en la lista y se pueden establecer parámetros relevantes.

Recuerde que cuando utilice el Gateway Valerus-ViconNet Gateway, toda la grabación se realizará en el sistema ViconNet, por lo que en Valerus estos canales no serán configurables para transmisiones y grabaciones. El enmascaramiento, si es necesario, deberá definirse en Valerus para los canales, incluso si tienen enmascaramiento en ViconNet.